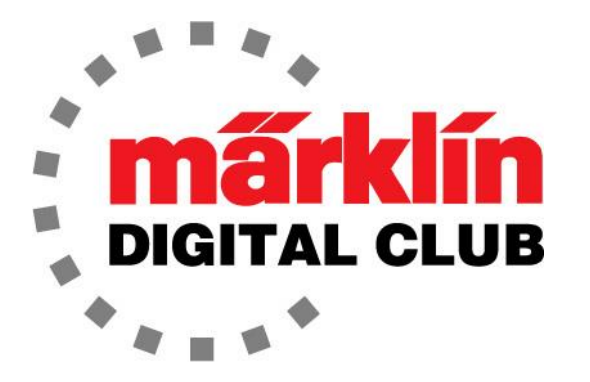

ニュースレター

Vol. 30 – No. 4 2018年7月–8月

デジタルコンサルタント Rick Sinclair(リック) Curtis Jeung(カーティス)

最新ソフトバージョン情報 Current Central Station 3 Version – 1.3.3 (1) Current Central Station 2 Version – 4.2.1 (0) Current Mobile Station 2 Version – 2.7

私たちはデビューしたいくつかの新製品を楽しんでいます、そして前回のニュースレター以来 2つのトレインショーに行ってきました。 ETE Club Euro WestショーにCS3を出展し、6月に Garden Railway ConventionとそのショーでCS3と共にLGBを展示しました。

次の予定は、ミズーリ州カンザスシティで開催されるNMRA National Train Showです。 私たち はいつもこのショーに参加することに興奮しています。 その後、カリフォルニア州ペリスで開 催されるLGB 50周年記念イベントに出展します。 後ろのページの「今後の出展予定」をご覧 下さい。

# CS3 アップデート

新しいCS3アップデートが入手可能 です。 CS3アイコンの横に赤い点 が表示されます。 これはダウンロ ードを検出したことを示します。 ア イコンはCS3アイコンの下の"System(システム)"サブメニューにあり ます。 "Auto-update check(自動更 新チェック)"がチェックされていて ルータに接続されていれば、CS3は アップデートの準備ができているこ とを知らせます。 CS3画面では、 アップデートボタン(右図の矢印)を タッチしてアップデートを開始できま す。

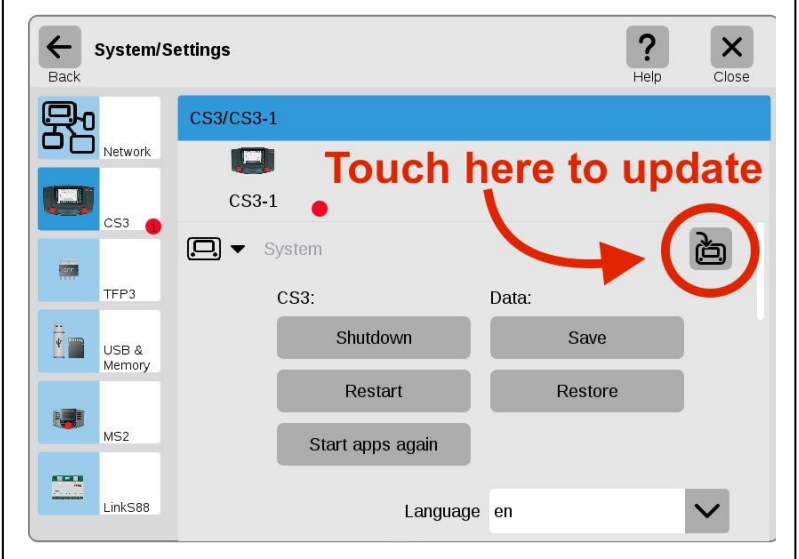

今号の最初の記事は、古いアクセサリーを活かすためにm84がどう使えるかを探求するた めの7292M踏切の改造についてです。 2番目の記事は、Central Stationをパソコンに接続 することの利点について説明します。

# 踏切のモディファイ

私は子供の頃にレイアウト上にあった7292M踏切に出 会いました(図1)。 それはまだうまく機能しています、し かしそれはMレール用です。 私はそれを自分のテスト レイアウトに組み込んで、古いアクセサリをデジタルで 制御して現代のレイアウトで使用できることを示したい と思いました。 新しいm84はこの課題に最適なので、 m84をより効果的に利用するために踏切にできるいくつ かの改造を考えました。

私が最初にやりたかったことは、この踏切をCレールで 使うことでしたが、M−C変換レールを使用したくありませ んでした(これは可能ですが)。踏切を設置したい場所 の前後に曲線があるからです。 なので、74930アドオン セットを買いました。 これで踏切のCレールセンターセク ションができました。付属の道路延長部品を無駄にする ことになりますが、全く新しく踏切を買うよりも安価であ り、私は自分のレイアウトでこの「子供時代の記憶」をも う一度使うことができます。

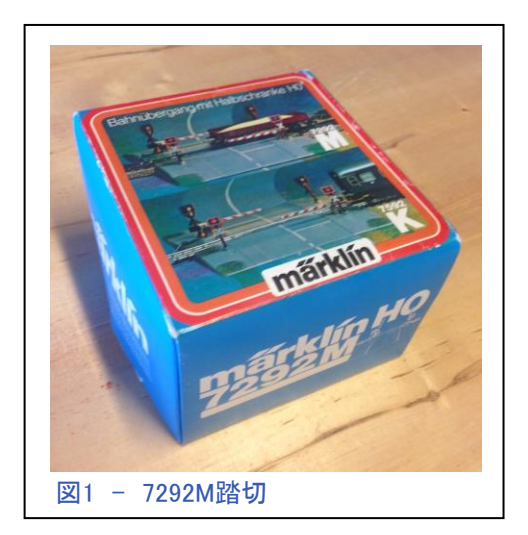

74923と7292M/7292Kは、工場出荷時の状態で同じように機能します。車両検出区間の片側の レールは絶縁されており、車両の車軸により回路を閉じて踏切を作動させます。これはs88コン タクトと同じ原理です。列車が絶縁レールセクションを離れると、踏切は停止します。これはうま く機能し、非常に信頼性があります。欠点は、レールと車輪がきれいで、絶縁された部分全体 に渡って良好に電気的接触する必要があることです。

新品の状態ではうまく機能しましたが、子供の頃、接触不良のためにバーがバウンドするの を覚えています(子供たちはレールやホイールの清掃をすることはめったにありません)。さら に、私はMレールを使っていたので、今日のCレールのように信頼できるものではありません でした。 私はそれが常に新品であるかのような信頼性が欲しいのです。

踏切ユニット自体は信頼できるので、問題は車輪の接触でした。なので、私の考えはm84を利 用することでした。それは私が望んでいた信頼性と動作シーケンスをルートスクリプトにプログ ラムする能力を私に与えるでしょう。m84の汎用性により、望みどおりに機能するように踏切を 変更することができます。

出荷時の踏切は次のように機能します:

- 1. 車両が絶縁レールに接触すると
- 2. 警告灯が点灯し、バーが同時に下がり
- 3. 最後の車輪が絶縁レールを離れるまで、踏切は作動したままで
- 4. 最後の車輪が絶縁レールを離れると、警告灯が消え、バーが同時に上がる

やりたいことは:

車両が検出セクションに入ると、ルートスクリプトを起動します:

- 1. 警告灯が点灯し
- 2. 少ししてから
- 3. バーが下がります

踏切通過後、最後の車輪が踏切の後の検出セクションを離れた後:

- 4. バーが上がり
- 5. 少ししてから
- 6. 警告灯が消灯します

これにはユニットの改造が必要になります。 この変更手順はM/Kレール用踏切専用です。

### 配線のモディファイ

最初に、望みの遅延を得るために、バーの電磁石と警告灯を分離するために踏切の配線を 修正する必要があります。 これには底板を開く必要があります。

ひとつ言っておかなければならないことがあります、私は子供の頃に一度この踏切を改造しまし た。その理由は、フラッシャーユニットで警告灯を点滅させるためです。そのため、この記事の 写真は改造されたユニットを示しています(下手なハンダ付けと配線色ルールの完全な無視を 子供のやったことと許して下さい)。 フラッシャーユニットは素晴らしい視覚効果のためにまだ使 用されています。 そのため、警告灯も互いに分離してあります。

### 底板の取り外し

最初に取り外すものはバーです。 それらは簡単に取り 外せます。次に、踏切の上面にあるクリップ端子の裏か らワイヤーをハンダで外します(図2)。

クリップ端子裏から電磁石ワイヤーを慎重に外す必要が あります。 このワイヤーを切らないようにすることは非常 に重要です。

踏切の下面にあるベースプレートを取り外す必要があり ます。 それはキノコ状の成形プラスチックリベットによって 定位置に保持されています(図3)。

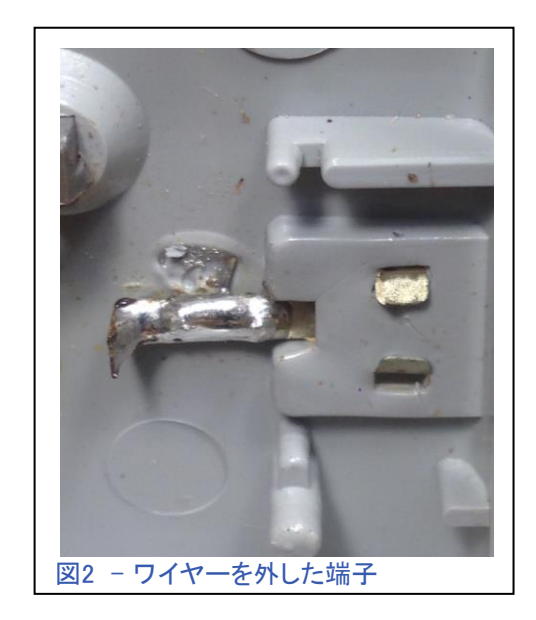

このプレートを外すには、ハンダごてでプラスチックのリ ベットを1つずつ加熱しながらプレートをゆっくりと持ち上 げます。 リベットに触れる必要はありません。プラスチッ クが柔らかくなるまで、こて先をリベットの上にかざしま す。 こうすれば、接着剤を使わずにプレートを元に戻すこ とができます。

プレートが外れたら、ワイヤーに細心の注意を払う必要 があります。

次に、警告灯の共通のグランド線を外す必要がありまし た。 それらはベースプレートにハンダ付けされています。

ハンダ付けされたワイヤーが外れると、警告灯は 電磁石から電気的に分離されます。

### 配線のモディファイ

配線の改造は非常に簡単で、レイアウトボードの 下に届くように既存のワイヤーに延長用ワイヤー を付けるだけです。

ベースプレートはグランドで電磁石が固定されてい ます。 電磁石の一方のワイヤーがこのプレートに ハンダ付けされているので、それを壊すリスクはな いと考え、ベースプレートの中央にあるタブにワイ ヤーをハンダ付けしただけです(図4)。

電磁石のもう一方のワイヤーに延長用ワイヤーを ハンダ付けします。 これはワニス絶縁銅線です。 それは非常に切れやすいです(図5)。 良好な接 触のために、少しワニスを剥がしてハンダ付けし なければなりませんでした(図6)。

次に、張力緩和のために延長用ワイヤーをホット メルトで接着しました(図示せず)。完了後、警告 灯のワイヤを延長しました(図7)。

私が子供の頃、知識があれば、2本の警告灯の アースもベースプレートに共通にハンダ付けして いたでしょう。 これにより、警告灯と電磁石も共通 グランドとなりました。 何年か前にそのようにして いたので、今回は変更する必要はないと考えまし た。

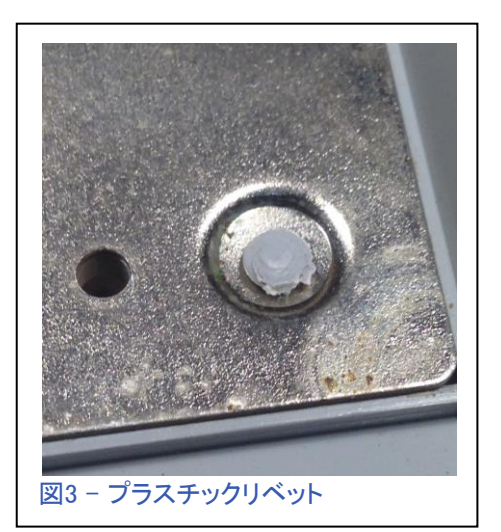

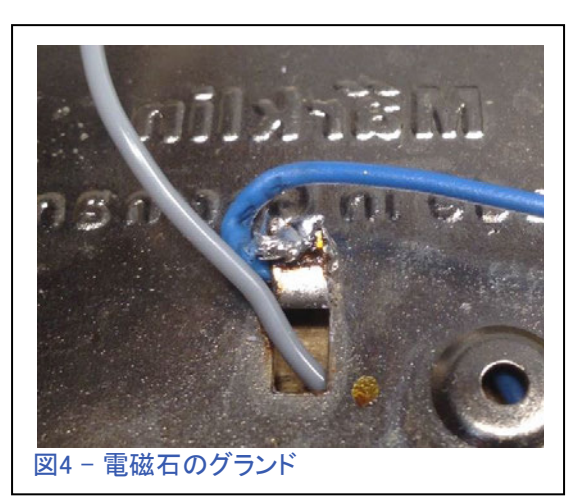

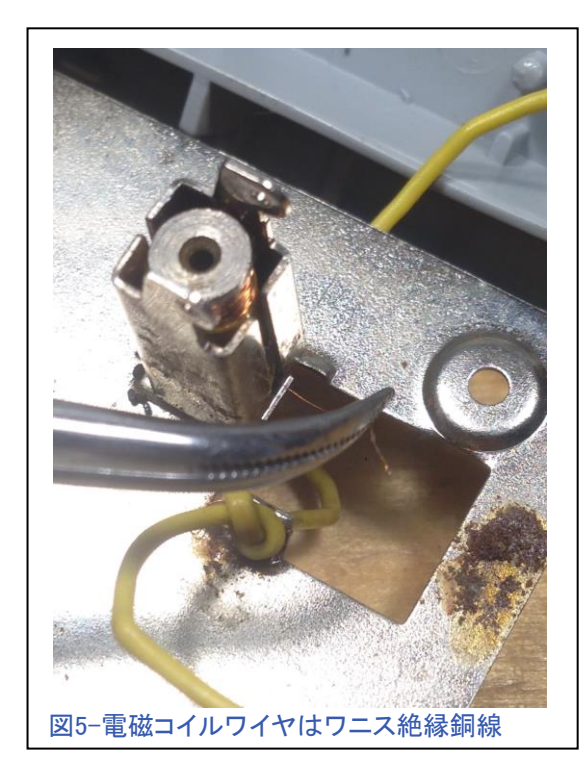

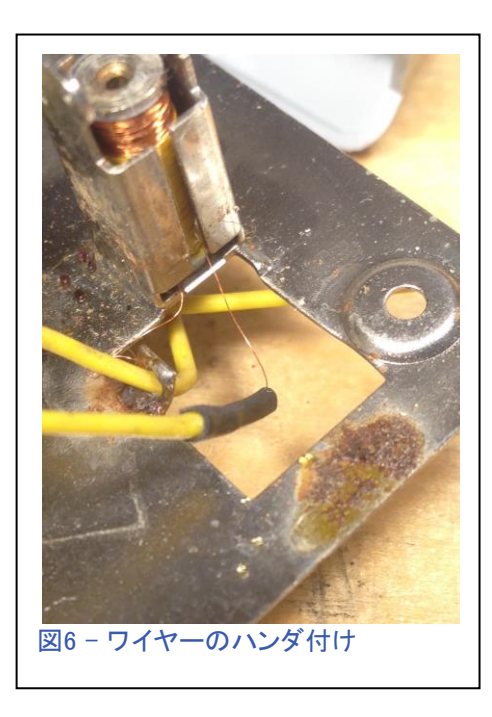

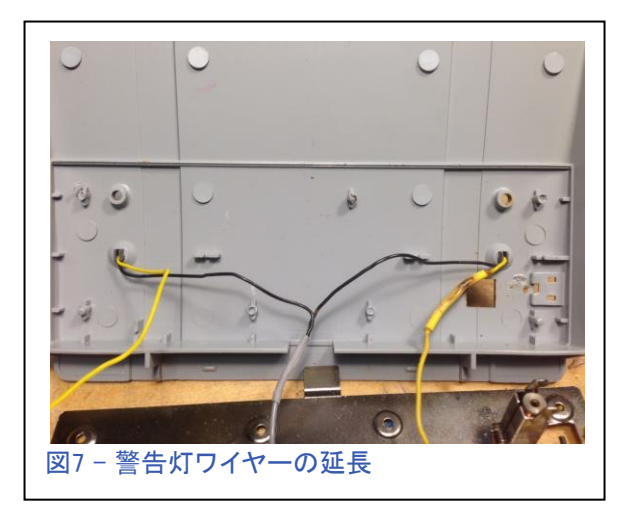

全てのワイヤーの分離と延長が終わったので、最後に行ったのは、見苦しいクリップ端子を上面か ら削除することです。 クリップ端子へワイヤーを接続した見映えが気に入らなかったのですが、今と なっては不要です。 後で、より自然に見えるように、シーナリー部品で外した跡をカバーします(図  $8-9)$ <sub>0</sub>

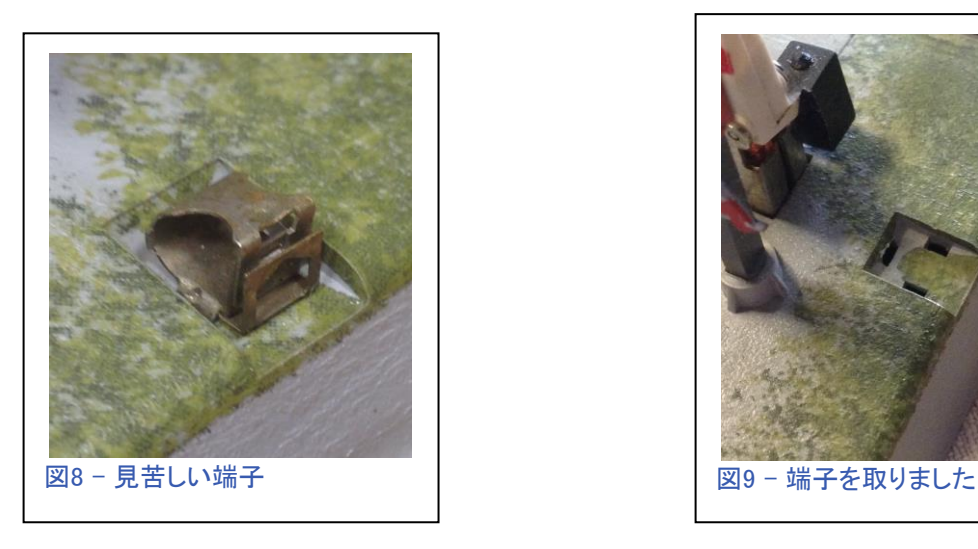

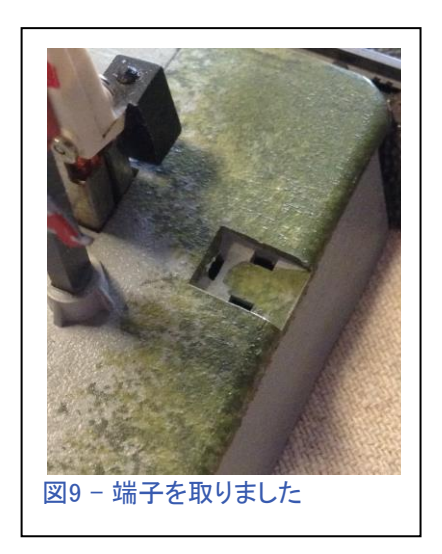

次に、踏切の残り半分のユニットに対して同じ手順を実行する必要があります。 それをモディファイ した後、ベースプレートを取り付け、ハンダごてでプラスチック製の位置合わせリベットを温めてか ら、プレートをリベットに押し戻しました。

配線

前に述べたように、私は若い時に、警告灯を点滅させたかった ので、照明用フラッシャーユニットを取り付けていました。 Circuitron FL-2フラッシャーユニットです(図10)。

このユニットは、警告灯を交互に点滅させるものです。警告灯 をユニットに配線するだけです。 ユニットに電力を供給すると、 警告灯が交互に点灯します。今回、フラッシャーユニットはm84 によって作動させます。

フラッシャーを取り付けたら、踏切のバーを作動させるため、 バーをm84の別のポートに配線しました。

レール電力を供給して、フラッシャー/警告灯とバーがすべて機 能するかどうかテストを行いました。レール電力を使う時の問題 は、デジタル命令が各部品に干渉することです。 警告灯は2つ の点灯がバランスせず、電磁石も安定していませんでした。コ イルは、ゆっくりうなるマシンガンのようでした。

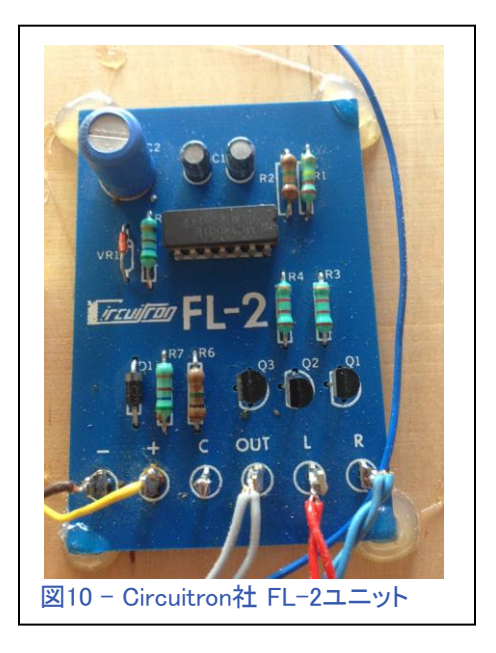

デジタル干渉を除けば、私が思った通りに、踏切は機能しました。

私たちが行っているMärklinプロジェクトを時折Google+ページに投稿しています。 テストビデオを ご覧になりたい場合は、Google +の「MärklinDudes」にアクセスするか、次のリンクをクリックして下 さい。

<https://plus.google.com/photos/photo/101163204729985203728/6255682519041654754>

テストがうまくいったので、レイアウトに踏切を設 置しました。 デジタル干渉の問題がありました が、踏切に別の電源を使用することで簡単に解 決できました。

配線を示す基本図を作成しました(図11)。

踏切を設置した直後、友人が1950年代子供の頃 に買った古いメルクリンのベルをくれました。 踏 切とルートスクリプトの一部として、ベルをレイア ウトに設置できたことは素晴らしいと思いました。

絶えず鳴らしたくないので、踏切がアクティブ になった時に0.5秒間鳴らすことにしました。

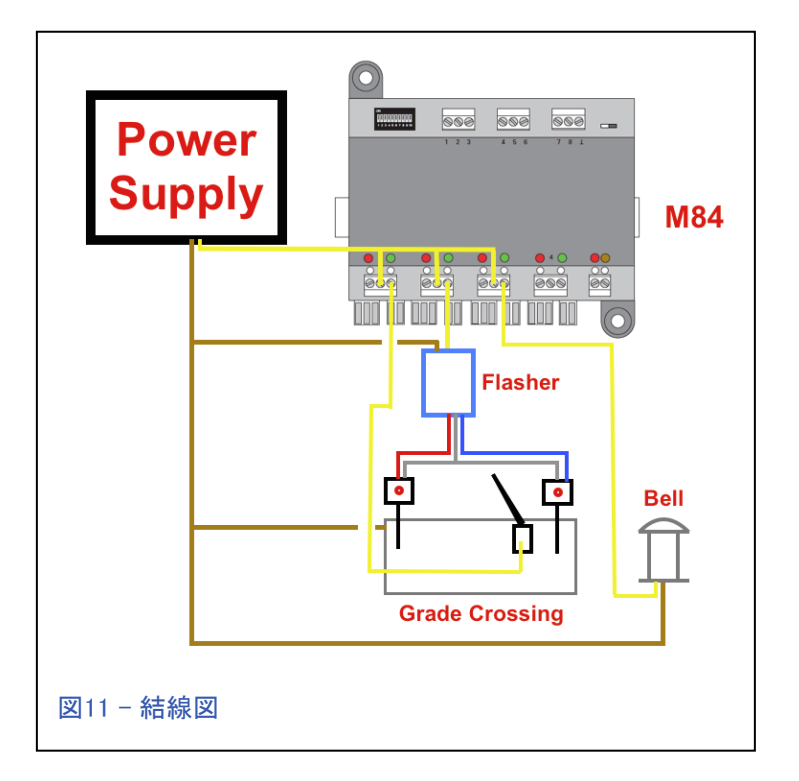

ルートスクリプトは次のようになります。

車両がコンタクトセクションに入り、ルートスクリプトを起動します。

- 1. 警告灯点灯
- 2. ベル鳴動
- 3. 0.5秒遅延
- 4. ベル停止
- 5. バー降下

最後の車両が、踏切の後のコンタクトセクションを離れると:

- 6. バー上昇
- 7. 0.5秒遅延
- 8. 警告灯消灯

踏切に電力を供給するために昔使用した古い18V電源がありました。それは警告灯をうまく明 るく照らしましたが、バーが急峻にバタンと閉まりました。12V電源に替えたところ、順調でス ムーズに動作しました。

踏切の完成ビデオも作りましたが、ベルが設置される直前でした。 完成したビデオを見るに は、下のリンクをクリックして下さい:

<https://plus.google.com/u/0/photos/photo/101163204729985203728/6288786103691325970>

これが、完成した踏切とその隣のベルの写真です(図12-13)。

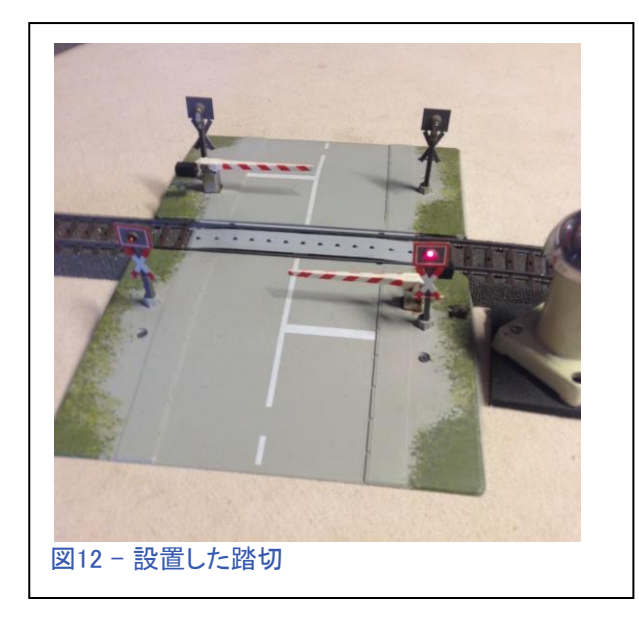

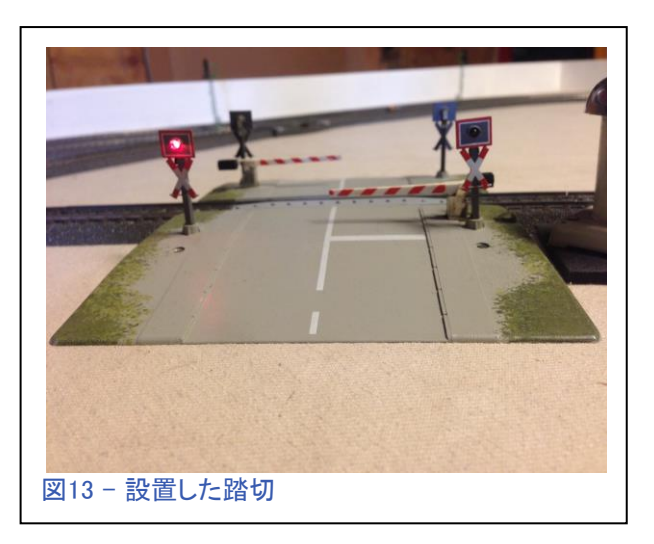

これは楽しくてやりがいのあるプロジェクトでした。 古いアクセサリーがデジタルで動作し、簡単な 修正を加えて、より実感的に動作するのを見るのは素晴らしいことです。 今、私は何ができるか を考えるために、他のアナログアクセサリーも見なければならないかもしれません。

Enjoy your hobbies! Rick Sinclair (リック)

# CSとパソコンとの接続

適切なガイダンスなしでは、CS3の詳細を学習するのは難しいと思います。 滅多に紹介されな いという理由だけで、存在することが知られていない便利な機能があります。 今号の記事で は、それらの機能の1つ、CSをパソコンに接続する方法について説明します。 また、パソコンと 接続するだけでなく、パソコンを使用してCS(および車両)を制御することも説明しますので、皆 さんもやってみたくなるでしょう。

## ハードウェアのセッティング

開始するには、ハードウェアの準 備を順に実行します。 最初のス テップは、CS3をネットワークルー ターに接続することです。 CS3の 電源を入れる前にこれを行うこと が重要です。 (注–モバイルデバイ スを使用してWiFiで動作するように CS3を設定したことがある場合は、 次項にスキップできます)。WiFi ルーターを使用するか非WiFiルー ターを使用するかは、モバイルデ バイス(Android、iPhone、タブレッ ト)でレイアウトを操作するかどう かが重要です。 CS3はルーターの LANポートに接続する必要があり ます。 この接続を完了したら、CS3 の電源を入れます。

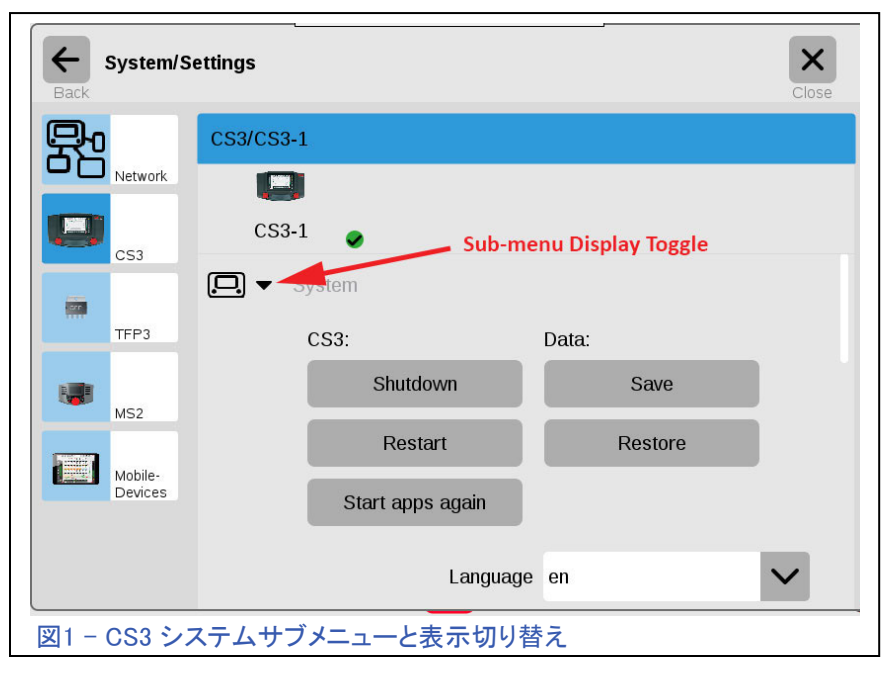

CS3の電源が完全にオンになったら、画面の左上にある "System(システム)"アイコンをクリックします。 画面には、シ ステム機器のさまざまなアイコンが表示されます。 CS3アイコ ンを探してクリックします。デフォルトのウィンドウとして最初か ら表示されている場合があります(図1を参照)。

サブメニュー表示の切り替えは図1に示されています。三角 形のトグルボタンをクリックすると右を向き、「システム」サ ブメニューを非表示にし、CS3 / CS3-1で利用可能な他の サブメニューのリストを表示します(図2を参照)。

"IP"サブメニューのトグルボタンをクリックしてIP設定を表示 し、ルーターに正しく接続されているか確認します。 4つの欄 が表示されています:"IP Address(IPアドレス)"、 "IP Network Template(サブネットマスク)"、 "IP Gateway(ゲートウェイ)"、 "DNS Server(DNSサーバー)"。 各欄には数字が入っている はずです。 それらのいずれかが空の場合、CS3を再起動す る必要があります(図3を参照)。

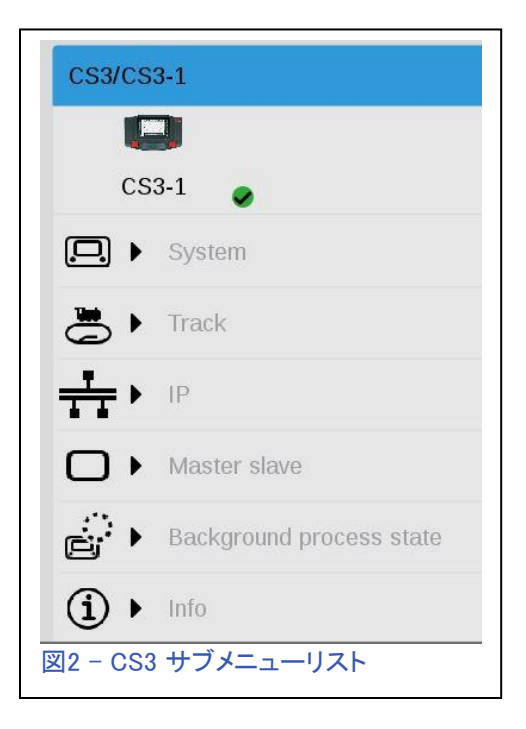

# ソフトウエアのセッティング

各欄が埋まっていたら、覚えておくべき項目は"IP Address(IPアドレス)"欄の数字になります。 では、パソコン上のWebブラウザー(Internet Explorer、Safari、Mozillaなど)を開いて下さい。

通常はURL(例:www.example.com)を入力する ブラウザーの上部に、ピリオドを含む先程のIP [アドレスを入力します。](http://www.example.com/) すべてが正しく接続され ている場合、図4aおよび4bのようなページが表 示されます。

図4aは、CSのIPアドレスの入力例を示していま す。 その下には、"Startseite"、"Lokbilder"、 "System"の3つのリンクがあります。この記事で は、"System"リンクのみを取り上げます。

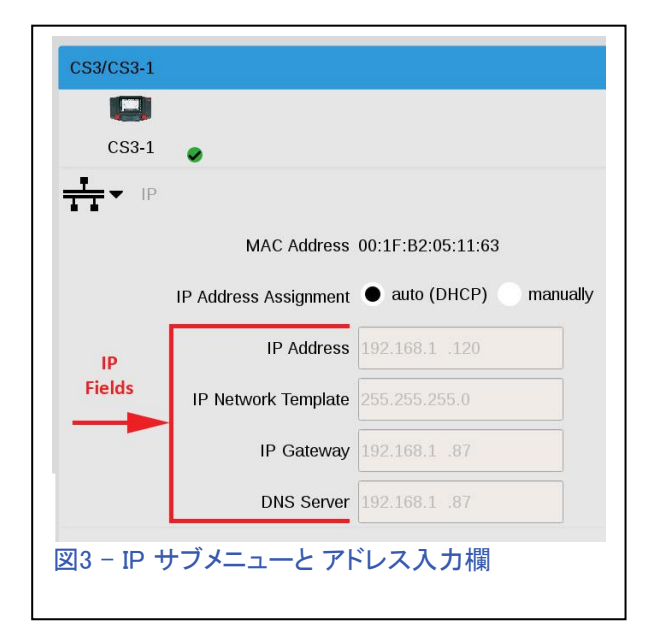

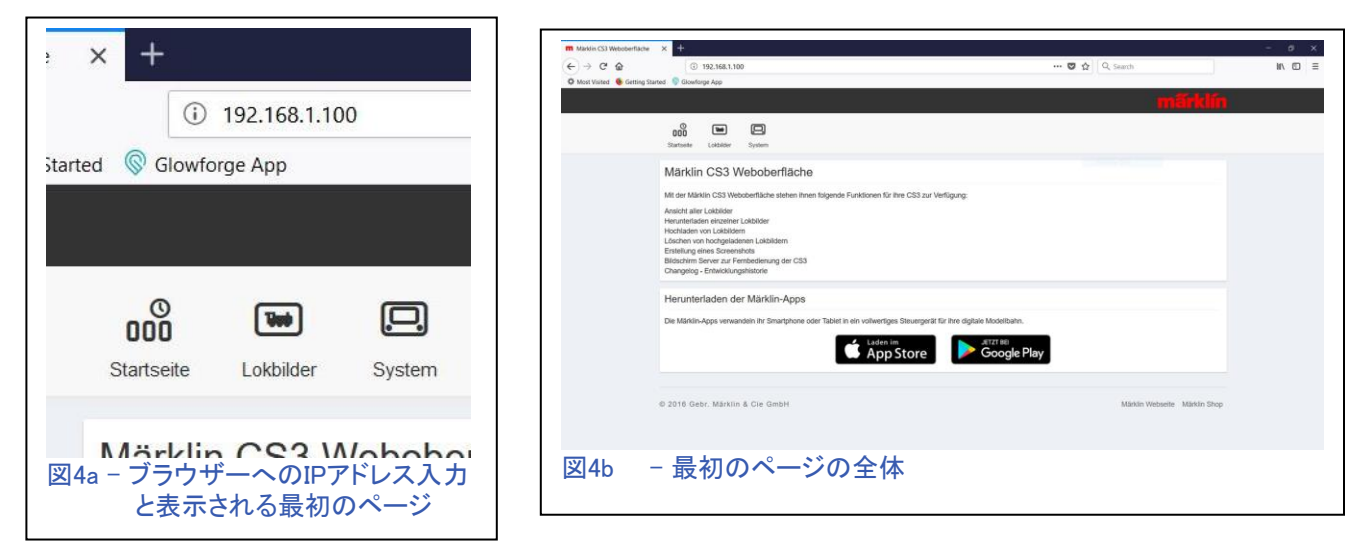

"System"リンクをクリックすると、CS情報ページが表示されます(図5)。

ここには、4つのパネル("Info"、"Screenshot"、"Notupdate"、"CS2Bildschirm Server" )が表示さ れています。 4つのうち、実際に使用するのは、"Screenshot"パネルと"CS2Bildschirm Server"の 2つのパネルのみです。"Info"パネルにはインタラクティブな機能はなく、"Notupdate"パネルは認 定サービス技術者向けです。 このボタンを押して何かがおかしくなった場合、私は皆さんを助ける ことができません。 修復のために、CSを工場に送り返す必要があります。

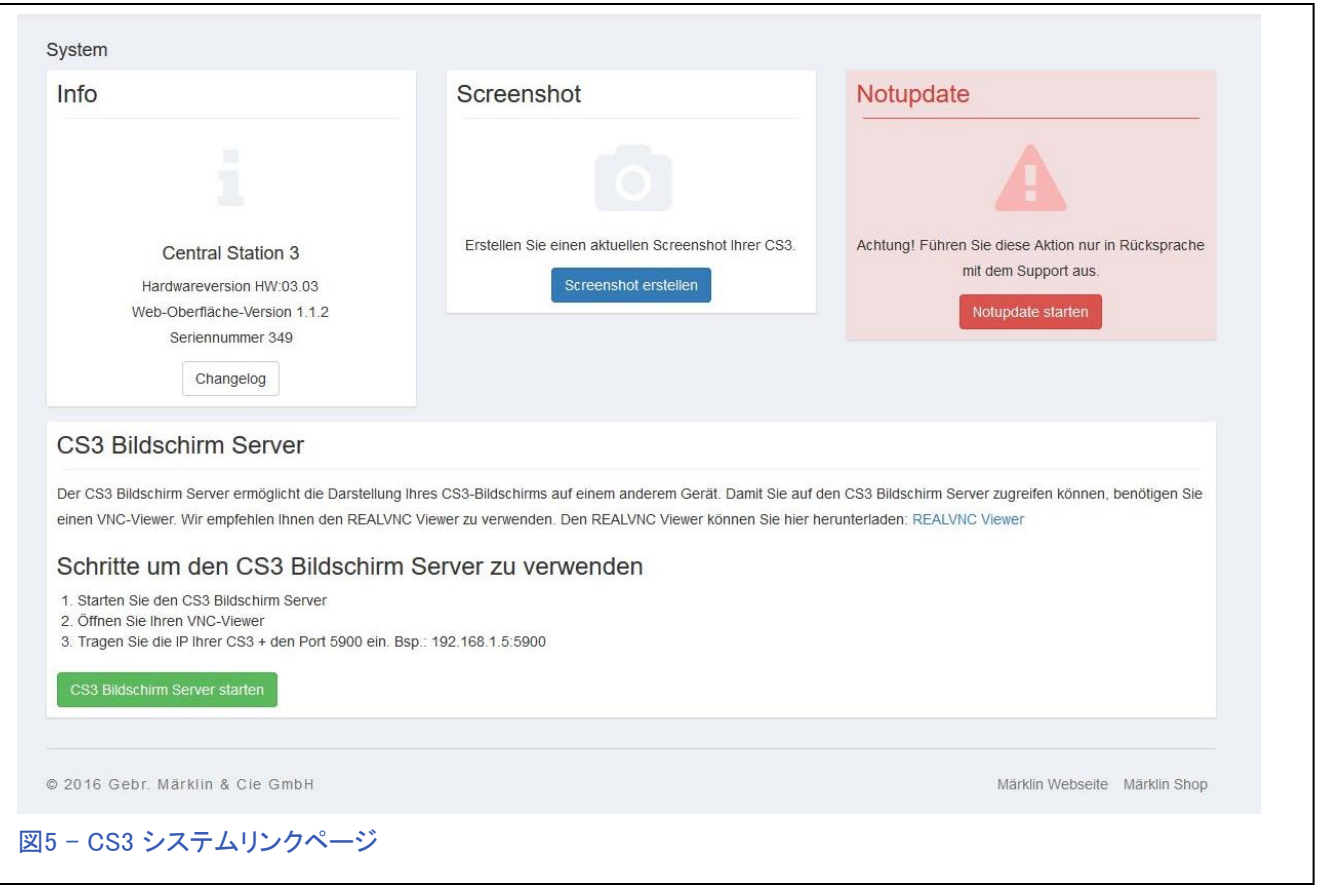

便利なパネルの話に戻ります。"Screenshot"パネルでは、CS3に現在表示されている画面の 画像を取得できます。 これは、CS3に関する質問などで、画面のハードコピーを送信する必 要がある場合に役立ちます。"Screenshot Erstellan"と表示された青色のボタンをクリックす ると、ダウンロードフォルダーに画像が置かれます(少なくともMozillaブラウザーでは)。 ファ イルには"cs3\_screenshot"という名前が付いているため、撮影画像をそれで検索できます。

次の楽しいパネルは"CS3 Bildschirm Server"です。このパネルを使用すると、CS3の補助とし てパソコンで制御および表示ができます。 そのためには、"REALVNC Viewer"というアプリ ケーションをダウンロードする必要があります。このアプリを入手するには、このページにある リンクをクリックしてください。 青い字で書かれているので、見逃すことはありません。アプリを ダウンロードする時は、2番目のステップとして開く必要があるため、必ず手元(開きやすい場 所)に置いて下さい。

"Schritte um den CS3 Bildschirm Server zu verwenden" という見出しの下に手順が説明さ れていますが、説明するのはやめて、手順を実行してみましょう。

まず、"CS3 Bildschirm Server starten"と表示された緑色のボタンをクリックします。ボタンが赤 色に変わり、"... starten"ではなく"... stoppen"と表示されるまで数秒待つ必要があります。 つま り、このボタンは、CS3がサーバーとして、PCと通信するのを開始および停止するものです。

2番目のステップは、CS3サーバーを起動したら、REALVNC Viewerアプリケーションを開くこと です。 図6は、REALVNCビューアーアプリのトリミングした画面表示を示しています。

ビューアーを初めて使用する とき、図の下半分に示すよう な画面アイコンは表示されま せん。まずやらなければなら ないのは、ウェブブラウザー に入力したのと同じIPアドレ スを入力することです。

入力したら、キーボードの Enterキーを押します。 数秒 後、CS3の画面が表示された ウィンドウが開きます。

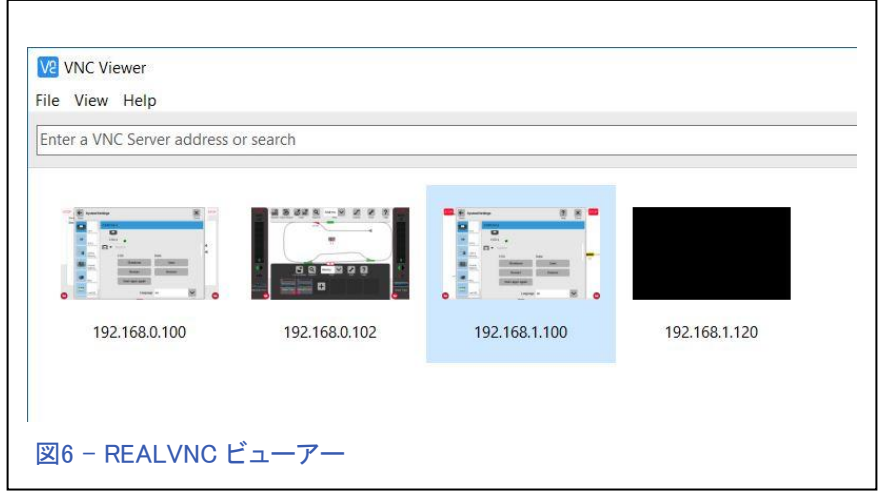

少し話を戻すと、IPアドレスで新しいウィンドウを開くたびに、ビューアーのメインパネルにク リック可能なアイコンが作成されます(図6を参照)。 次回REALVNC Viewerを使用する時は、 新しいIPアドレスを入力するのではなく、適切なIPアドレスのアイコンをクリックするだけで済 みます。 CS3画面を表示する新しいウィンドウに話を戻すと、ウィンドウの上端に沿ってマウ スポインターを動かした時にアクセスできる設定メニューがあります(図7)。 このメニューを使 用すると、ウィンドウを拡大したり、全画面表示にできます。

パソコンに接続すると、大き な画面を使用して機関車の コントロールや設定ができま す。 プレゼンテーションを 行ったり、大画面ディスプレ イ使用のニーズを満たすこ とができます。

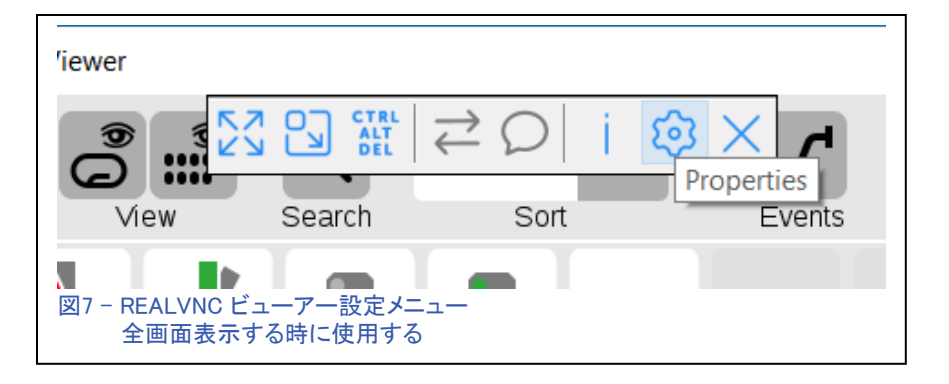

注意して下さい:コンピューターインターフェースを介してCS3を制御することは可能ですが、環 境(ネットワークの速度、設定など)によっては、操作の遅延が発生する可能性があり、制御が 遅れることに注意してください。 レイアウト上で緊急の操作が必要になった場合、CS3を直接使 用するのが最善です。

注意すべきもう1つのことは、お使いのパソコンがスリープモードに移行すると、CS3サーバーと の接続を切断する可能性があることです。 パソコンを再起動してもCS3を制御できない場合が あり、接続を切ってサーバーを再起動する必要があります。 パソコンのスリープタイマーをオフ にした方が信頼性が高くなります。

As always, have fun with it! Curtis Jeung (カーティス)

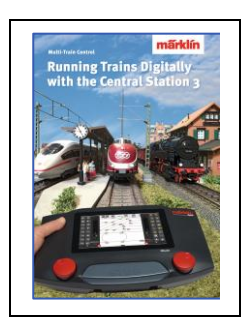

## Märklin 販売店でどうぞ! Running Trains Digitally with the Central Station 3 (CS3による列車のデジタル制御)

この本は、MärklinDigitalシステムについての多くの情報を提供します。 それは 新しいコントローラーであるセントラルステーション3についてのすべての重要な 情報を含みます。もう一つのポイントは、新世代のデコーダーに関する説明で す。 さらに、デジタルレイアウトにおける、MärklinDigitalシステムのすべてのコ ンポーネントの使用方法に関する完全な説明が付いています。

DIN A4 フォーマット 191 ページ 英語版 #03092

## 今後の出展予定:

#### **NMRA National Train Show**

Kansas City Convention Center 301 West 13th St Kansas City, MO August 10-12, 2018

### **LGB 50th Anniversary Event**

Orange Empire Railway Museum Perris, CA September 2, 2018, 4:00 pm – 8:00 pm For more information and to RSVP by August 6, 2018: 573-365-9522 or stacy.cousins@marklin.com *Come out and celebrate LGB! Meet LGB representatives, including a special guest from the factory, explore the museum and enjoy free food. Plus, many other activities, including a Märklin Digital LGB Demonstration. Sponsored by Märklin, Inc.* 

### **Just Trains Open House**

5650 Imhoff Dr, Ste H Concord, CA October 7, 2018

#### **Upland Trains Open House**

1531 W 13th St, Ste G Upland, CA October 20, 2018

#### **Rocky Mountain Hobby-Expo**

Denver Mart 451 E 58th Ave Denver, Colorado October 27-28, 2018

#### **Trainfest**

Wisconsin State Fair Park Expo Center 8200 W Greenfield Ave West Allis (Milwaukee), Wisconsin November 10-11, 2018

## デジタル、技術、製品に関するご質問については、リックとカーティスにお問い合わせ下さい:

**Phone: 650-569-1318 Hours: 6:00am – 9:00pm PST. Monday through Friday.** 

**E-mail: digital@marklin.com** 

**Märklin Digital Club · PO Box 510559 · New Berlin WI 53151-0559**